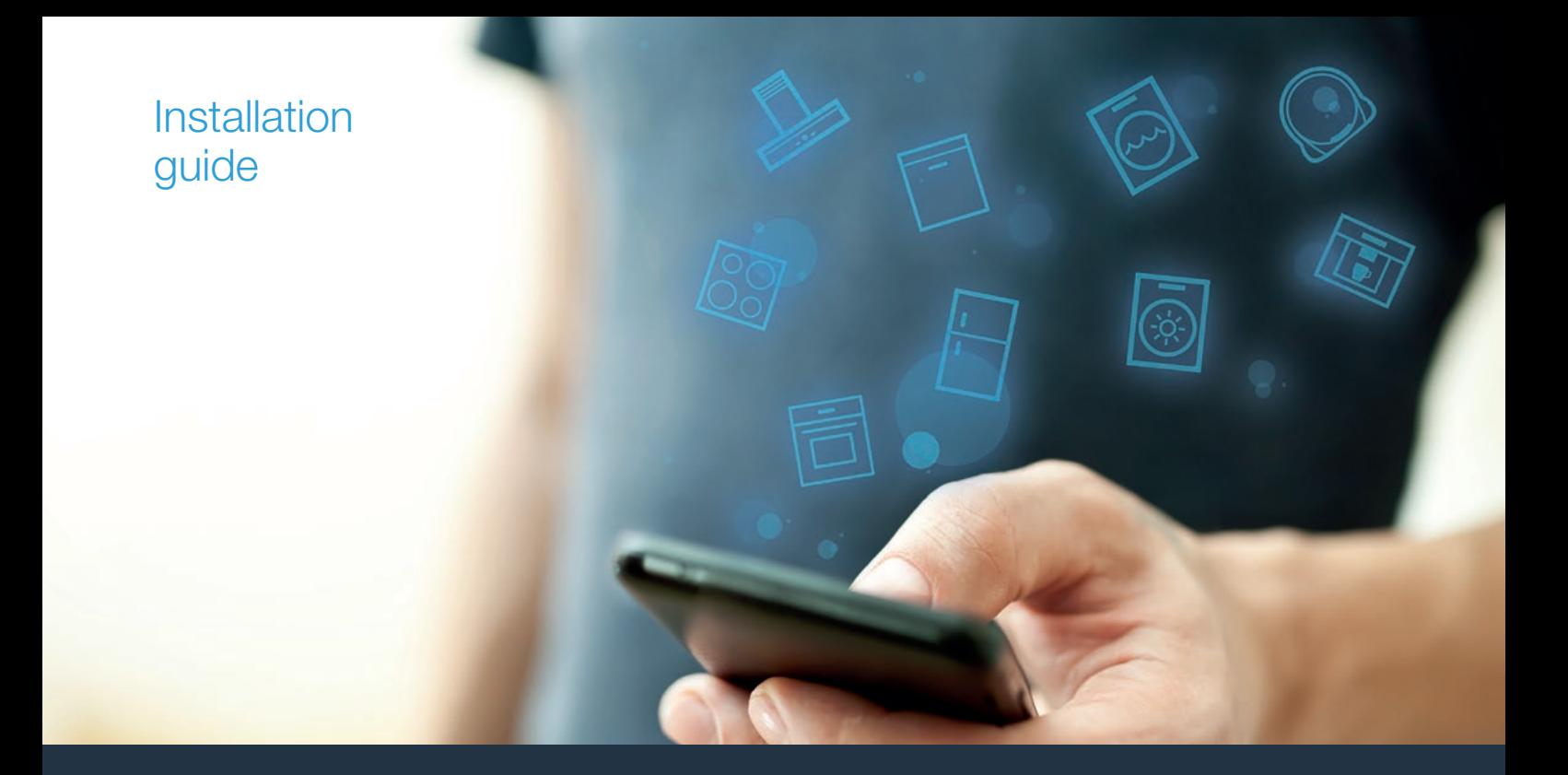

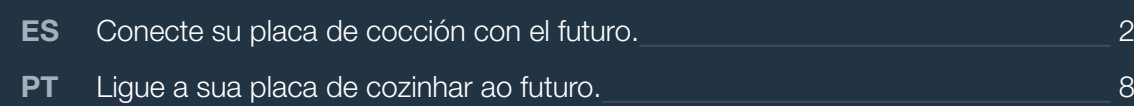

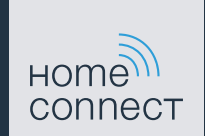

# ¡Bienvenido al hogar interconectado!

Enhorabuena por su nuevo electrodoméstico inteligente y por la experiencia cotidiana completamente innovadora que le ofrece Home Connect.\*

Con Home Connect controlará sus electrodomésticos de forma muy sencilla: desde el lavavajillas o el horno hasta la cafetera o la aspiradora.

A través de la aplicación Home Connect tendrá acceso en todo momento a información importante y útil acerca de su electrodoméstico. Así podrá controlar las funciones de su electrodoméstico y adaptarlas a sus necesidades. Además, la aplicación le ayudará a mantener su electrodoméstico de forma óptima y le inspirará con variadas recetas de cocina. Descubra el ecosistema de Home Connect, cuyos socios le ofrecerán aún más funcionalidades y servicios.

Home Connect inaugura un mundo de múltiples posibilidades que no espera de un electrodoméstico.

\* La disponibilidad de la función Home Connect depende de la disponibilidad de los servicios Home Connect en el país en cuestión. Los servicios Home Connect no están disponibles en todos los países. Puede encontrar más información al respecto en www.home-connect.com

# **Descubra** las posibilidades de Home Connect

## Gestione su electrodoméstico

En la vista general de electrodomésticos de la aplicación encontrará todos los electrodomésticos conectados y tendrá acceso a información importante y útil. Así podrá controlar, por ejemplo, las funciones de su electrodoméstico y adaptarlas a sus necesidades.

## Déjese inspirar

El área de recetas ofrece una gran variedad de recetas inspiradoras, consejos y vídeos que harán su experiencia en la cocina aún más agradable.

## Ayuda y asistencia

El área de servicios le ofrece información muy útil sobre el correcto mantenimiento y manejo de su electrodoméstico.

## $+$  Aún más ventajas

Nuestra red de socios está en continuo crecimiento. Puede encontrar una vista general de todos los socios en www.home-connect.com.

### Nota:

Puede encontrar un vídeo con la explicación paso a paso para conectar su placa de cocción con la aplicación Home Connect en www.home-connect.com.

## **¡Vamos a empezar!** ¿Qué necesita?:

- **1 |** Su placa de cocción, conectada a la red eléctrica y encendida.
- **2 |** Un teléfono inteligente o una tableta con una versión actual del sistema operativo iOS o Android.
- **3 |** Su placa de cocción debe encontrarse dentro del margen de alcance de la señal WLAN de su red doméstica.
- **4 |** El nombre (SSID) y la contraseña (Key) de su red doméstica WLAN (wifi).
- **5 |** Estas instrucciones de instalación.

#### Información importante:

Seguridad de datos: La seguridad de datos tiene absoluta prioridad para Home Connect. El intercambio de datos se efectúa siempre de manera codificada. Home Connect implementa medidas de seguridad que se comprueban y actualizan periódicamente. Más información en www.home-connect.com.

Seguridad del electrodoméstico: Las placas de cocción no son adecuadas para utilizarlas sin vigilancia; el proceso de cocción ha de supervisarse.

## **Paso 1:** descargar la aplicación Home Connect y crear una cuenta de usuario

- **1 |** Abrir en el teléfono inteligente o la tableta App Store (dispositivos Apple) o Google Play Store (dispositivos Android).
- **2 |** Buscar en la tienda «Home Connect» e instalar la aplicación.

Aplicación Home Connect: connect

- **3 |** Abrir la aplicación y registrarse para crear una cuenta de usuario de Home Connect.
- **4 |** Anotar los datos de acceso de Home Connect (cuenta de usuario y contraseña), estos datos se necesitarán más tarde.
- La aplicación le guiará mientras realiza los pasos necesarios para conectar su aparato con Home Connect. La aplicación se remite a estas instrucciones cuando es necesario.

## **Paso 2:** Conectar la placa de cocción a la red doméstica

- **1 |** La placa de cocción ya está conectada a la red eléctrica y encendida.
- **2 |** Abrir la aplicación Home Connect para añadir la placa de cocción. Seleccionar "Añadir electrodoméstico".
- **3 |** Seguir las indicaciones de la aplicación y guiarse solo por estas instrucciones cuando la aplicación así lo requiera.

#### Nota:

Trabajamos constantemente en la mejora de la aplicación Home Connect. Esto puede originar Cíñase a las indicaciones de la última versión de la aplicación Home Connect. Esta le guiará a lo largo del proceso de conexión.

## **Paso 2.1:** Conectar la placa de cocción a la red doméstica WLAN (wifi) con WPS

**Seguir las instrucciones del paso 2.1 solo cuando la aplicación así lo requiera. Los siguientes pasos describen el manejo del electrodoméstico.**

- **1** | Abrir los ajustes básicos mediante el símbolo  $\frac{1}{2}$  del menú rápido.
- **2 |** Pulsar el ajuste **«Home Connect»**.
- **3 |** Pulsar **«Configurar con el asistente»** para iniciar el asistente de Home Connect.

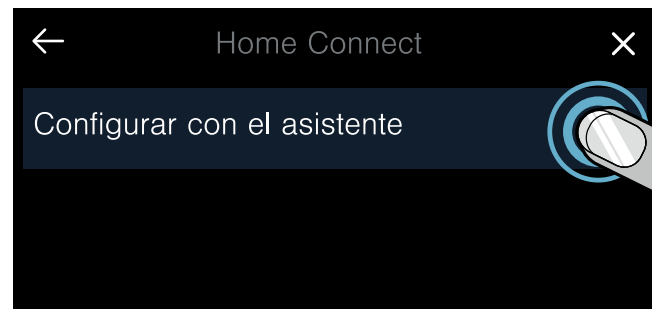

**4 |** Tener en cuenta la indicación y pulsar **«Continuar»** para seguir.

- **5 |** Activar en los siguientes 2 minutos la función WPS en el router de la red doméstica.
- ◆ Después de unos segundos, aparecerá un aviso para confirmar que el proceso de conexión ha finalizado correctamente. La placa de cocción está conectada con la red doméstica WLAN (wifi).
- DLa aplicación informará en cuanto la placa de cocción esté conectada correctamente a la red doméstica WLAN (wifi).
- **6 |** Seguir las instrucciones de la aplicación.

#### Nota:

Si la conexión no puede establecerse en el plazo de 2 minutos, asegurarse de que su placa de cocción se encuentra en el margen de alcance de su red doméstica WLAN (wifi).

En algunos electrodomésticos el modo WPS también se llama «Registro automático».

## **Paso 2.2:** Conectar la placa de cocción a la red doméstica WLAN (wifi) paso a paso

**Seguir las instrucciones del paso 2.2 solo cuando la aplicación así lo requiera. Los siguientes pasos describen el manejo del electrodoméstico.**

- **1** | Abrir los ajustes básicos mediante el símbolo  $\frac{1}{2}$  del menú rápido.
- **2 |** Pulsar el ajuste **«Home Connect»**.
- **3 |** Pulsar **«Configurar con el asistente»** para iniciar el asistente de Home Connect.

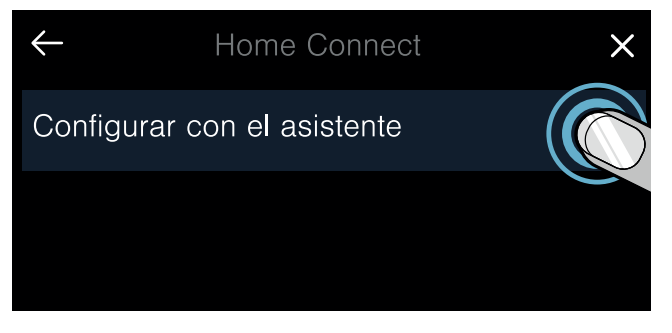

- **4 |** Tener en cuenta la indicación y pulsar **«Continuar»** para seguir.
- **5 |** Seleccionar **«Sin función WPS»** cuando se pida pulsar la tecla WPS del router.
- **6 |** Tener en cuenta la indicación y pulsar **«Iniciar»** para continuar.
- DEl electrodoméstico abre durante unos minutos una red wifi temporal «HomeConnect» con la contraseña «HomeConnect».

La aplicación transmite, a través de esta red WLAN temporal, el nombre (SSID) y la contraseña de la red doméstica a la placa de cocción y, así, permite a la placa de cocción conectarse con la red doméstica.

- $\vee$  Después de unos segundos, aparecerá un aviso para confirmar que el proceso de conexión ha finalizado correctamente. La placa de cocción está conectada con la red doméstica WLAN (wifi).
- **7 |** Seguir las instrucciones de la aplicación.

#### Nota:

En algunos electrodomésticos el modo paso a paso también se llama «SAP mode» (modo SAP) o «manual mode» (conexión manual).

Si el modo paso a paso no funciona, comprobar:

- que el electrodoméstico se encuentra en el margen de alcance de la red doméstica WLAN
- que el teléfono inteligente/tableta está conectado a la red doméstica WLAN (Wi-Fi).
- que el teléfono inteligente/tableta y el electrodoméstico están conectados a la misma red doméstica WLAN (Wi-Fi).

## **Paso 3:** Conectar la placa de cocción con la aplicación Home Connect

**Seguir las instrucciones del paso 3 solo cuando la aplicación así lo requiera. Los siguientes pasos describen el manejo del electrodoméstico.**

- **1** | Abrir los ajustes básicos mediante el símbolo  $\hat{\mathbb{Q}}$  del menú rápido.
- **2 |** Pulsar el ajuste **«Home Connect»**.
- **3 |** Pulsar **«Conectar con la aplicación»**.
- **4 |** Seguir las instrucciones de la aplicación.

#### Nota:

Si no pudo establecerse la conexión, asegurarse de que el teléfono inteligente/tableta se encuentra en el margen de alcance de su red doméstica WLAN

# Bem-vindo à casa ligada em rede!

Muitos parabéns pelo seu novo eletrodoméstico inteligente e uma rotina diária totalmente nova com a Home Connect.\*

Com a Home Connect pode controlar os seus eletrodomésticos de forma muito fácil: da máquina de lavar roupa à máquina de café, passando pelo forno ou o aspirador.

Através da aplicação Home Connect tem sempre acesso a informações úteis e importantes relativas ao seu eletrodoméstico. Assim pode controlar as funções do seu eletrodoméstico e ajustá-las às suas necessidades individuais. Além disso, a aplicação ajuda-o na manutenção ideal do seu eletrodoméstico e inspira-o através de diversas receitas de culinária. Descubra ainda o ecossistema Home Connect, cujos parceiros lhe oferecem ainda mais funcionalidades e serviços.

A Home Connect oferece inúmeros recursos que nunca esperaria de um eletrodoméstico.

\* A disponibilidade da função Home Connect depende da disponibilidade dos serviços Home Connect no seu país. Os serviços Home Connect não se encontram disponíveis em todos os países. Para mais informações sobre este tema, visite www.home-connect.com

## **Descubra** os recursos da Home Connect

#### Faça a gestão do seu eletrodoméstico

Na visão geral dos aparelhos da aplicação, encontra todos os seus eletrodomésticos ligados e tem acesso a informações úteis e importantes. Assim pode, por exemplo, controlar as funções do seu eletrodoméstico e ajustá-las às suas necessidades individuais.

## Deixe-se inspirar

A área de receitas oferece inúmeras receitas, dicas e vídeos inspiradores que tornam a culinária uma experiência ainda mais agradável.

## Ajuda e suporte

A área de assistência oferece informações úteis relativas à manutenção e operação corretas do seu eletrodoméstico.

### $+$  Ainda mais vantagens

A nossa rede de parceiros está em constante crescimento. Poderá encontrar uma lista de todos os parceiros em www.home-connect.com

#### Nota:

ligação da sua placa de cozinhar à aplicação Home Connect em www.home-connect.com.

# **Vamos começar!** O que precisa:

- **1 |** A sua placa de cozinhar ligada à rede elétrica e ligada.
- **2 |** Um smartphone ou tablet com uma versão atual do iOS ou do sistema operativo Android.
- **3 |** A sua placa de cozinhar dentro do alcance do sinal de WiFi da sua rede doméstica.
- **4 |** O nome (SSID) e a palavra-passe (Key) da sua rede doméstica WLAN (Wi-Fi).
- **5 |** Estas instruções de instalação.

### Informação importante:

Segurança de dados: a segurança dos seus dados é uma prioridade máxima para a Home Connect. Os dados transferidos são sempre encriptados. A Home Connect implementa medidas de segurança revistas e atualizadas regularmente. Mais informações a este respeito em www.home-connect.com.

Segurança do aparelho: as placas de cozinhar não se destinam a uma utilização sem vigilância - o processo de cozedura tem de ser monitorizado.

## **Passo 1:** descarregar a aplicação Home Connect e criar conta de utilizador

- **1 |** Abra a App Store (dispositivos Apple) ou a Google Play Store (dispositivos Android) no seu smartphone ou tablet.
- **2 |** Procure na Store por "Home Connect" e instale a aplicação.

Aplicação Home Connect: connect

- **3 |** Abra a aplicação e registe-se para criar uma conta de utilizador Home Connect.
- **4 |** Anote os dados de acesso à Home Connect (conta de utilizador e palavra-passe), pois vai necessitar deles mais tarde.
- A aplicação quia-o pelos passos necessários para ligar o seu eletrodoméstico à Home Connect. A aplicação remete para estas instruções, quando necessário.

## **Passo 2:** Ligar a placa de cozinhar à rede doméstica

- **1 |** A sua placa de cozinhar já está conectada à rede elétrica e ligada.
- **2 |** Abra a aplicação Home Connect para adicionar a sua placa de cozinhar. Selecione "+ Adicionar um aparelho".
- **3 |** Siga as indicações na aplicação e remeta a estas instruções apenas quando a aplicação o solicitar.

#### Nota:

Trabalhamos continuamente no melhoramento da aplicação Home Connect, o que pode originar diferenças nos passos de ligação. Siga as indicações da versão mais recente da aplicação Home Connect. Esta irá guiá-lo pelo processo de ligação.

# **Passo 2.1:** Ligar a placa de cozinhar à rede doméstica WLAN (Wi-Fi) com WPS

#### **Siga as indicações no passo 2.1 apenas quando a aplicação o solicitar. Os passos seguintes descrevem a operação no eletrodoméstico.**

- **1** | Abra as regulações base através do símbolo  $\frac{1}{2}$  no menu de ligação.
- **2 |** Toque na regulação **"Home Connect"**.
- **3 |** Toque em **"Regular com o assistente"**, para iniciar o assistente Home Connect.

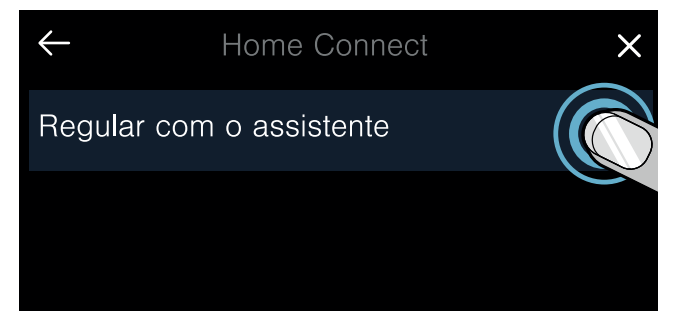

**4 |** Observe a indicação e toque em **"Continuar"** para avançar.

- **5 |** Nos 2 minutos seguintes, ative a função WPS no router da sua rede doméstica.
- $\vee$  Após alguns segundos, é apresentada uma mensagem a confirmar que o processo de ligação foi bem sucedido. A placa de cozinhar está ligada à rede doméstico WLAN (Wi-Fi).
- $\vee$  A aplicação é informada assim que a sua placa de cozinhar estiver ligada com sucesso à sua rede doméstica WLAN (Wi-Fi).
- **6 |** Siga as indicações da aplicação.

#### Nota:

Se não for possível estabelecer a ligação no espaço de 2 minutos, certifique-se de que a sua placa de cozinhar se encontra dentro do alcance da sua rede doméstica WLAN (Wi-Fi).

Em alguns eletrodomésticos, o modo WPS é também designado de "Registo automático".

# **Passo 2.2:** ligar a placa de cozinhar passo a passo à rede doméstica WLAN (Wi-Fi)

**Siga as indicações no passo 2.2 apenas quando a aplicação o solicitar. Os passos seguintes descrevem a operação no eletrodoméstico.**

- **1** | Abra as regulações base através do símbolo <sup>饺</sup> no menu de ligação.
- **2 |** Toque na regulação **"Home Connect"**.
- **3 |** Toque em **"Regular com o assistente"**, para iniciar o assistente Home Connect.

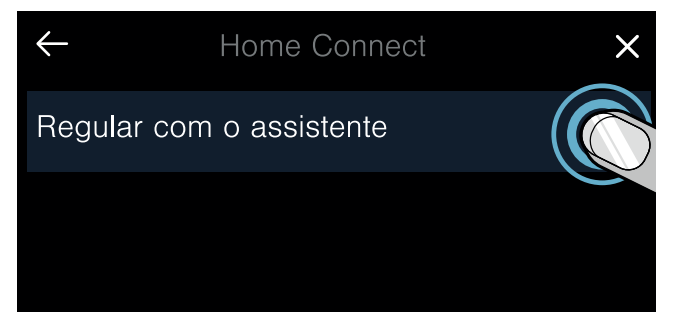

**4 |** Observe a indicação e toque em **"Continuar"** para avançar.

- **5 |** Selecione **"Sem função WPS"** quando for solicitado a premir a tecla WPS no router.
- **6 |** Observe a indicação e toque em **"Iniciar"** para avançar.
- $\vee$  O aparelho abre durante alguns minutos uma rede WLAN temporária "HomeConnect" com a palavra-passe "HomeConnect".

Através desta rede WLAN temporária, a aplicação transmite o nome (SSID) e a palavra-passe da sua rede doméstica ao forno, permitindo, assim, que o forno se ligue à rede doméstica.

Após alguns segundos, é apresentada uma mensagem a confirmar que o processo de ligação foi bem sucedido. A placa de cozinhar está ligada à rede doméstico WLAN (Wi-Fi). **7 |** Siga as indicações da aplicação.

## Nota:

Em alguns eletrodomésticos, o modo passo a passo é também designado de "Modo SAP" ou "Registo manual".

Se o modo passo a passo não funcionar, verifique

- o seu eletrodoméstico se encontra dentro do alcance da rede doméstica WLAN (WiFi).
- o seu smartphone/tablet está ligado à rede doméstica WLAN (Wi-Fi).
- o seu smartphone/tablet e o eletrodoméstico estão ligados à mesma rede doméstica WLAN

# **Passo 3:** Ligar a placa de cozinhar à aplicação Home Connect

**Siga as indicações no passo 3 apenas quando a aplicação o solicitar. Os passos seguintes descrevem a operação no eletrodoméstico.**

- **1** Abra as regulações base através do símbolo  $\mathbb{Q}^3$  no menu de ligação.
- **2 |** Toque na regulação **"Home Connect"**.
- **3 |** Toque em **"Ligar à aplicação"**.
- **4 |** Siga as indicações da aplicação.

#### Nota:

Se não for possível estabelecer a ligação, certifiquese de que o seu smartphone/tablet se encontra dentro do alcance da sua rede doméstica WLAN (Wi-Fi).

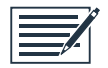

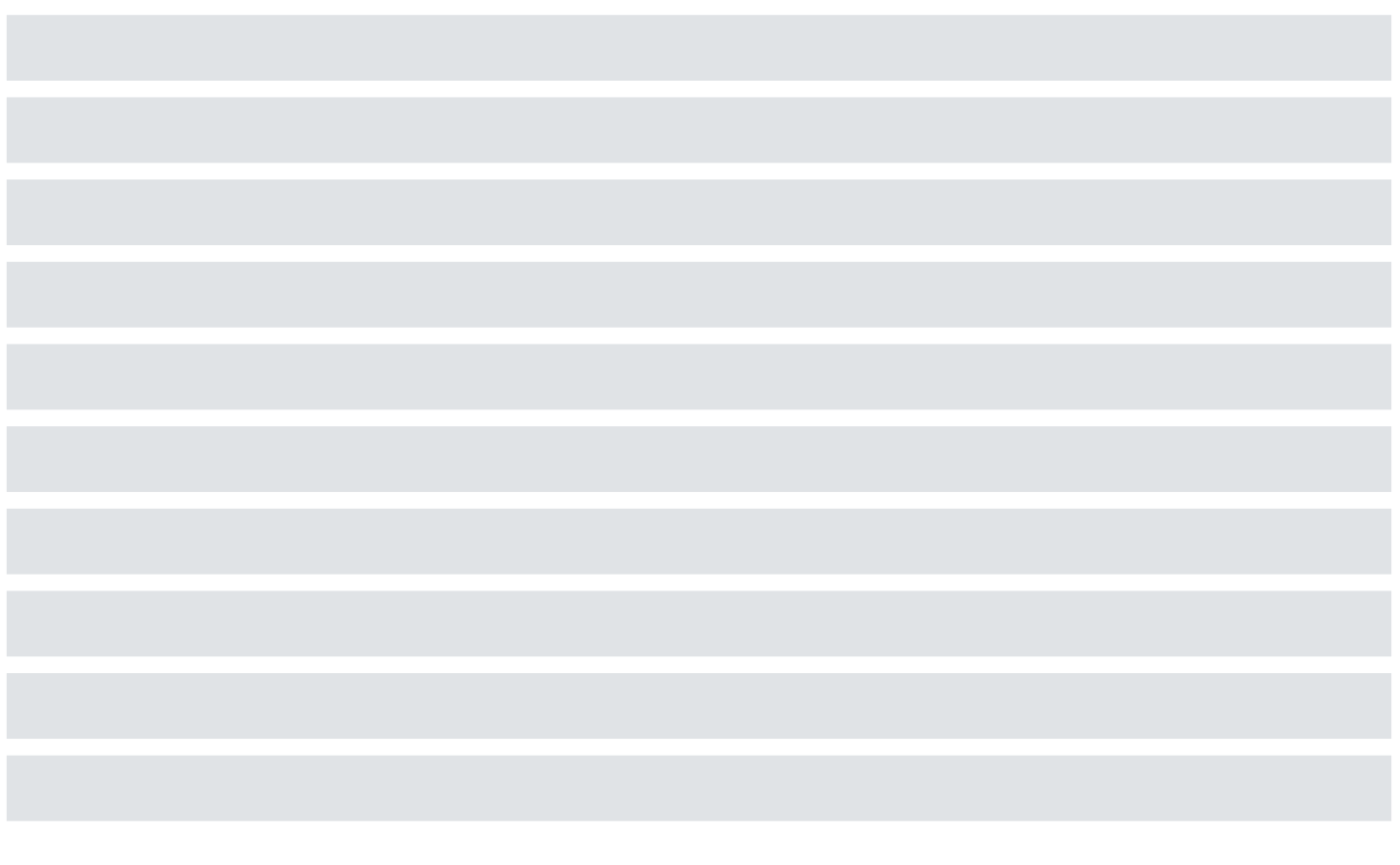

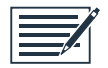

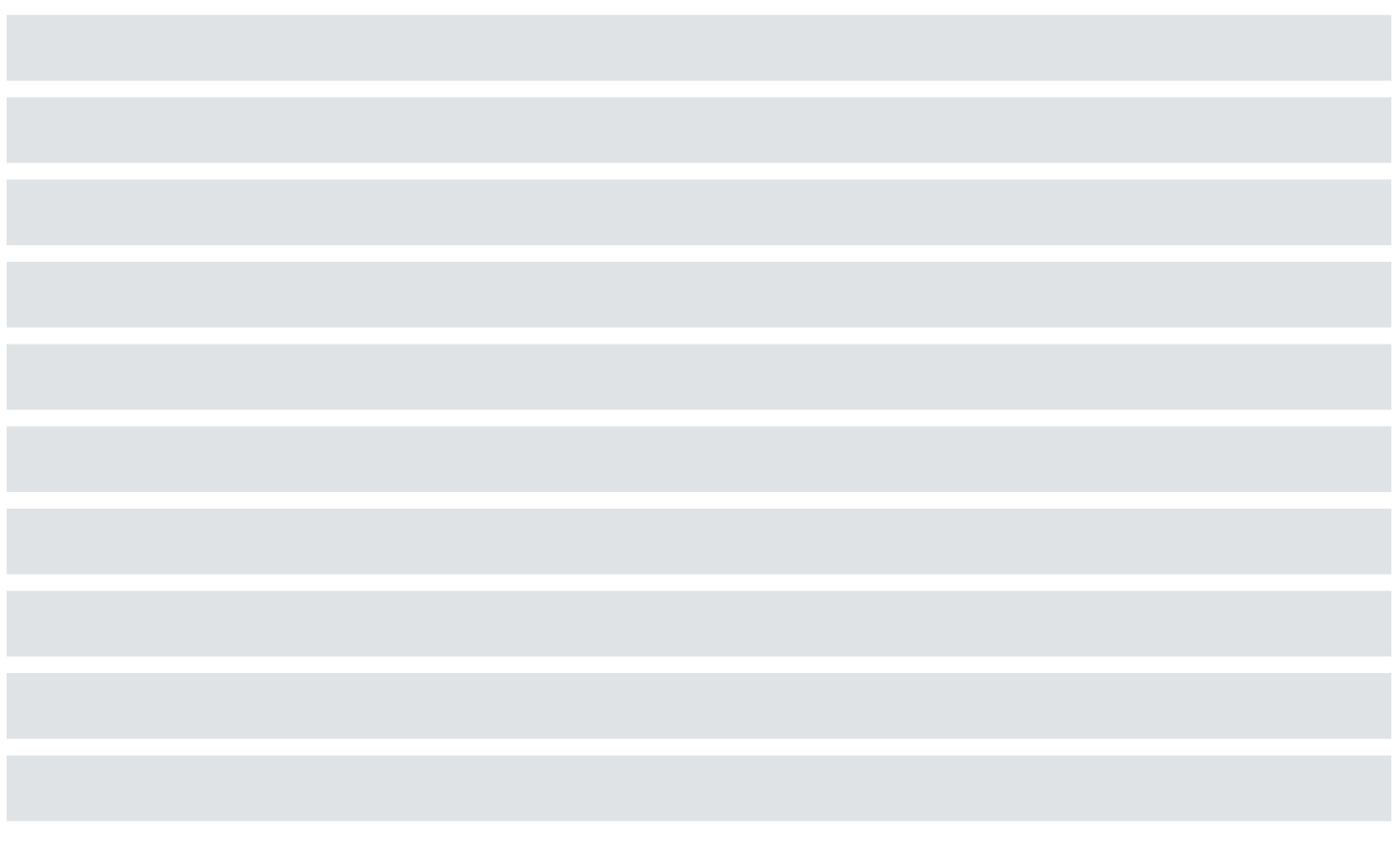

Home Connect opens up a world of possibilities, exceeding your expectations of a home appliance.

To learn more about smart home appliances with Home Connect and our partner ecosystem, visit www.home-connect.com

These installation instructions are available in additional languages on the website for your appliance brand.

If you have any questions, just visit us at www.home-connect.com.

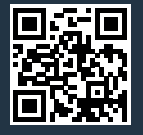

#### Home Connect is a service provided by Home Connect GmbH.

Apple App Store and iOS are Apple Inc. trademarks. Google Play Store and Android are Google Inc. trademarks. Wi-Fi is a Wi-Fi Alliance trademark.